UCA-NI LocumOnline Portal and Application (powered by AER Temp)

How to set the system up for success

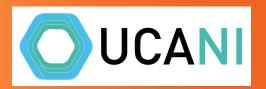

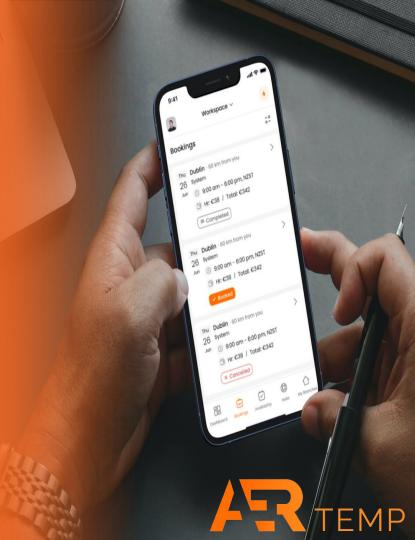

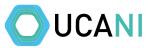

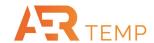

Dashboard shows all shifts linked to your profession. You can filter, get more info and apply now

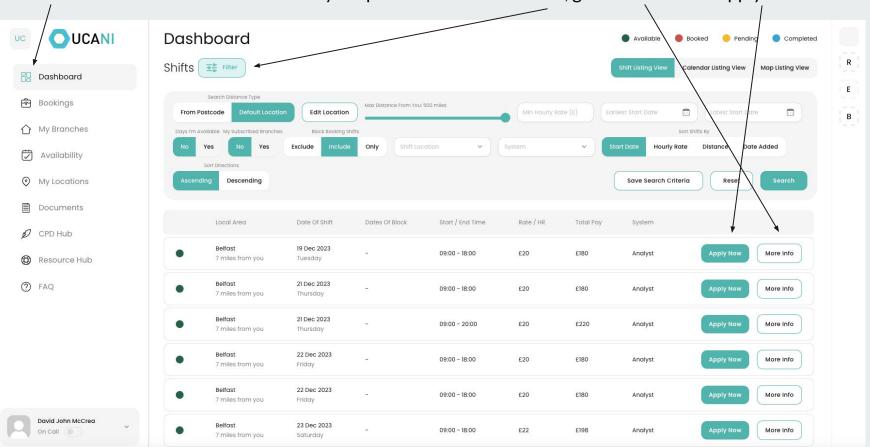

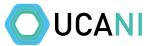

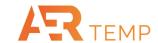

If there are mandatory documents to upload, you will not be able to apply until they have been uploaded

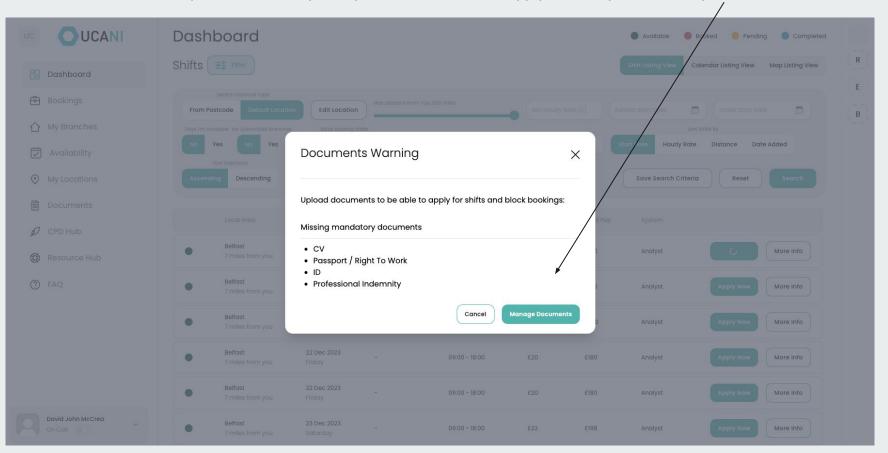

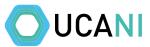

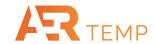

Click into Documents, all mandatory documents will be highlighted plus optional additional documents

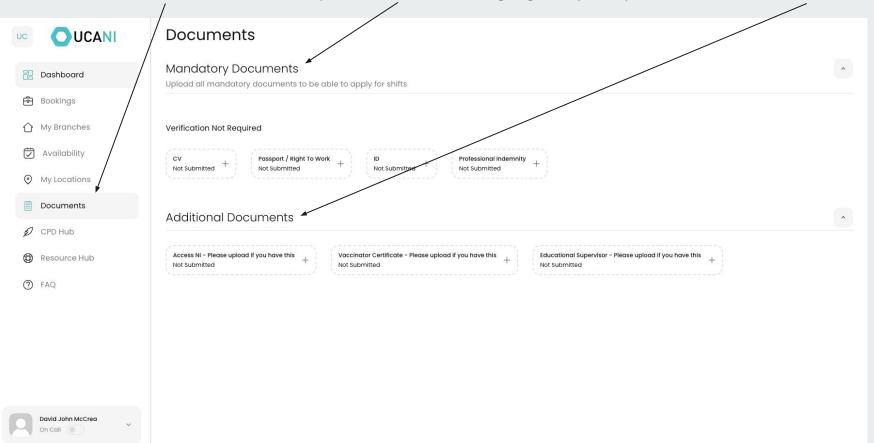

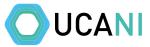

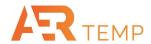

Add required document and click save, repeat for all mandatory docs. Update documents when they expire.

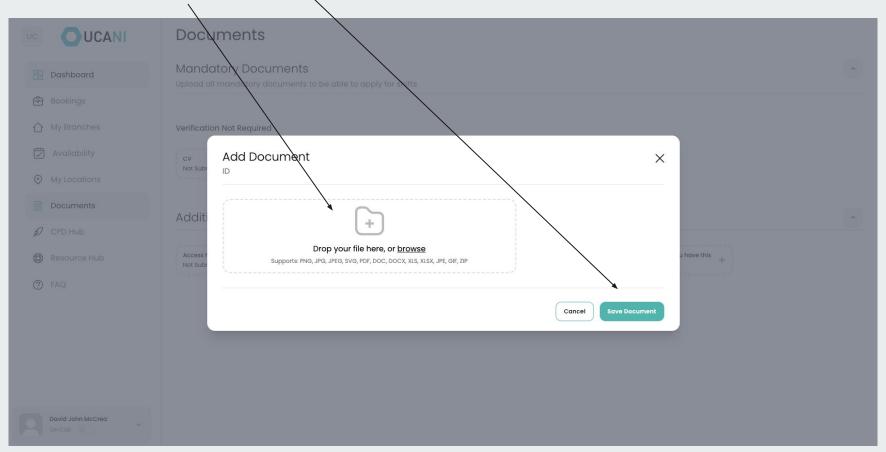

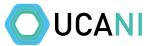

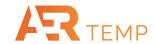

## Once mandatory documents have been added, you will be able to apply for shifts

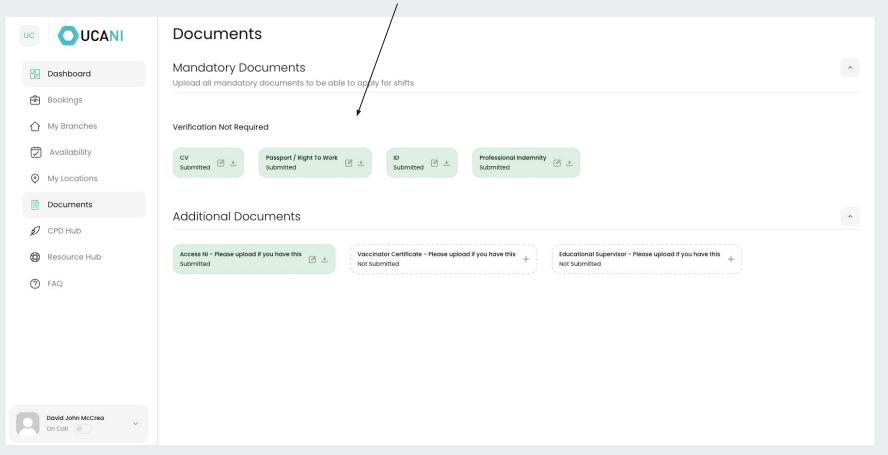

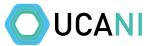

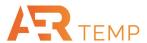

Click on Availability and update when you can work, 1 click available, 2 clicks unavailable, partial days can also be added

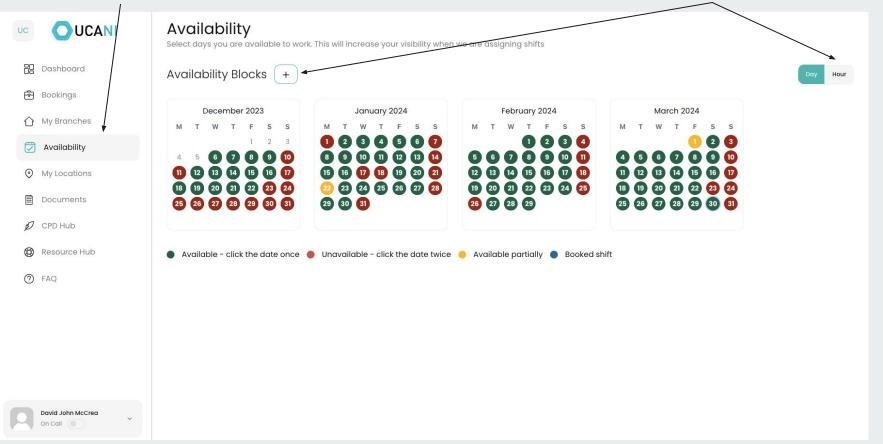

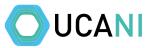

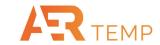

Click on My Locations. Pick most relevant locations from drop down

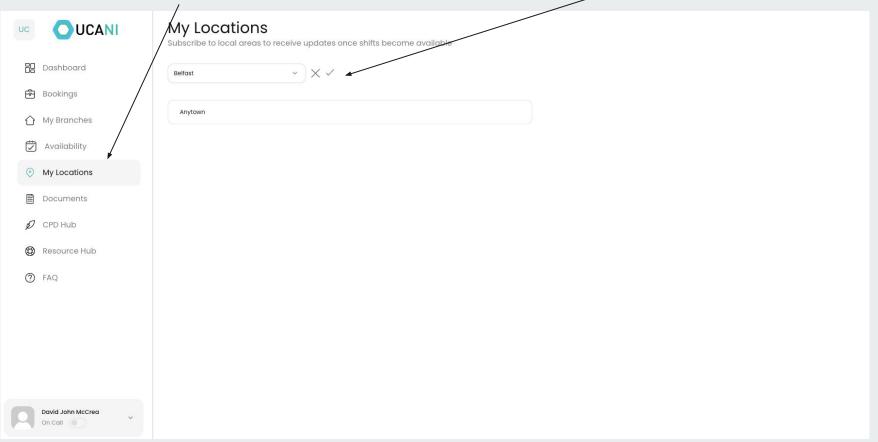

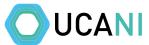

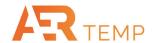

## CPD Hub & Resource Hub provide general information and content to you

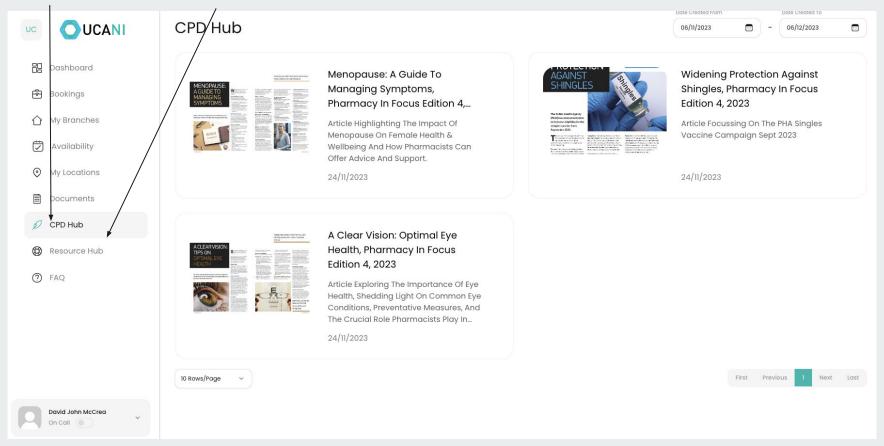

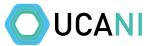

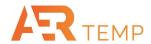

## Click on arrow and you open up your Public Profile and Personal Settings

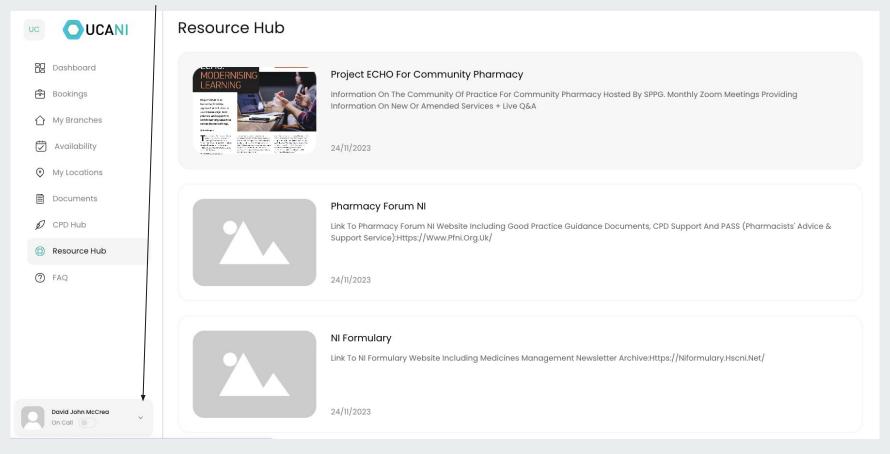

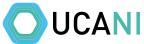

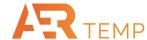

Within Public Profile, you can add a picture, profile overview, education overview and experience. It is highly recommended to use this and make public (within this platform) UCANI UC Public Profile Public ( Fill out this profile so employers can get to know you before you arrive Dashboard Personal Data Bookings My Branches David John McCrea availability My Locations Documents Cancel Experience Resource Hub + Add Experience ② FAQ No experience Public Profile Personal Settings Legal Information → Sign Out David John McCrea

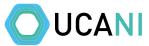

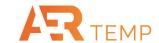

Within Personal Settings, you can update your Details, Notification Range & Preferences plus get an overview of employment details

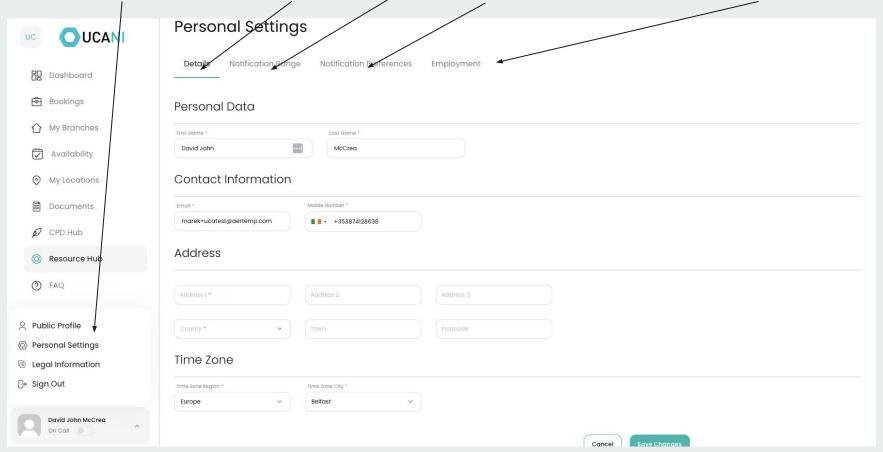

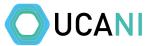

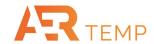

There is an FAQ section available. Setting On Call active makes you available to work within the next 24 hours

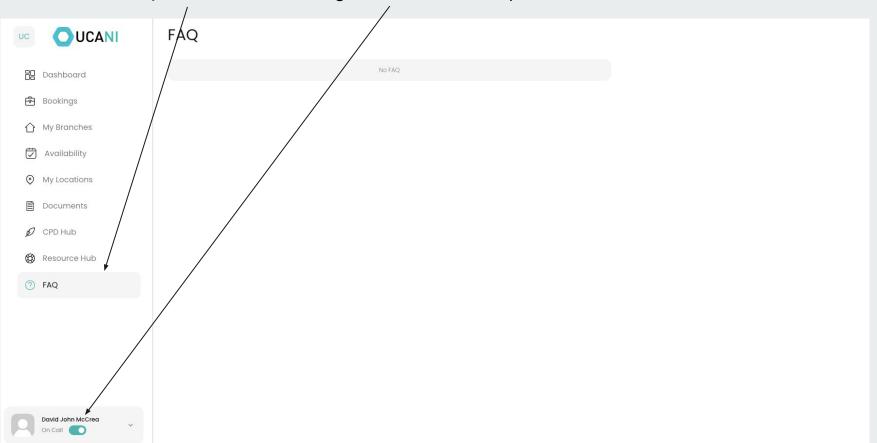

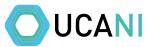

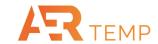

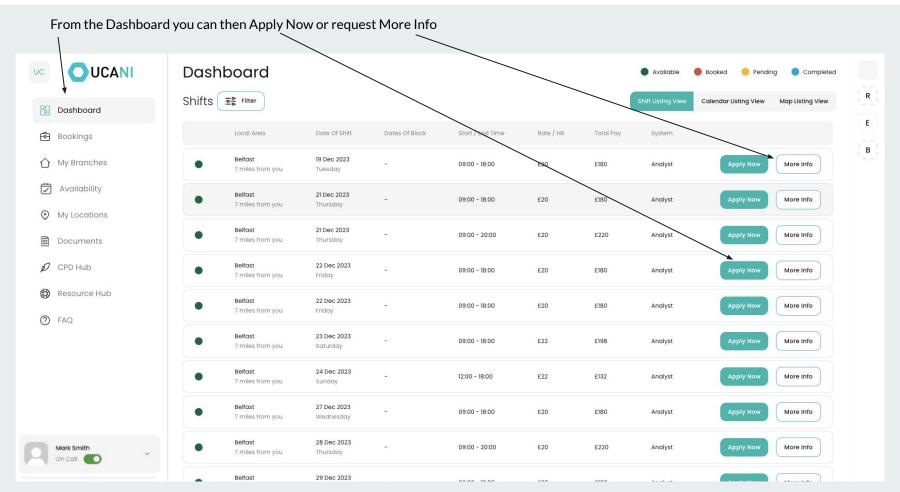

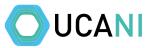

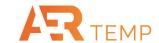

More Info provides extra detail on the shift and allows you to Ask a Question, Negotiate (if applicable) and Apply Now

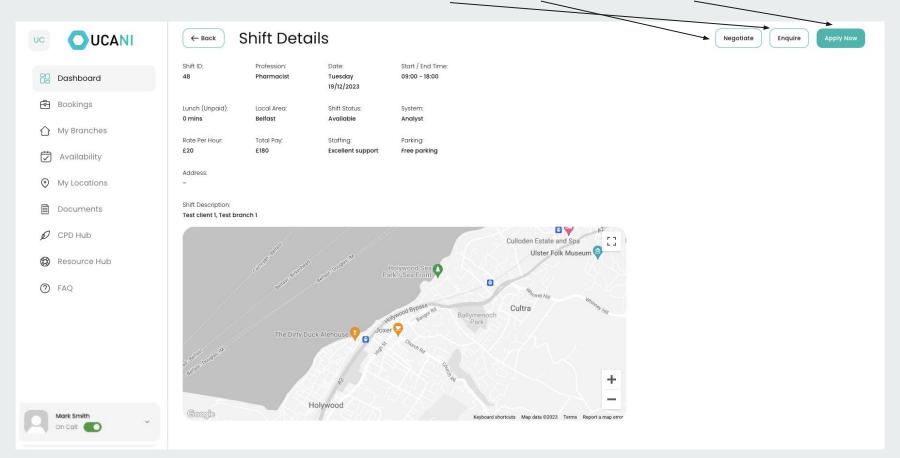

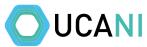

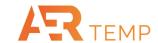

Bookings section shows all your Booked, Pending, Completed and Cancelled Shifts. You can Withdraw an application and Verify shifts here UCANI **Bookings** UC Pending Cancelled Completed Start Date End Date Dashboard 31/01/2024 All Selected Bookings My Branches Local Area Date Of Shift Dates Of Block Start / End Time Rate / HR Total Pay Availability Belfast 1 Dec 2023 Analyst 09:00 - 18:00 £20 £180 Completed More Info 7 miles from you Friday My Locations Belfast 4 Dec 2023 £20 09:00 - 18:00 £180 Analyst Verify More Info 7 miles from you Monday Documents 5 Dec 2023 Belfast 09:00 - 18:00 £20 £180 Analyst Verify More Info CPD Hub 7 miles from you Tuesday Resource Hub Belfast 19 Dec 2023 09:00 - 18:00 £20 £180 Analyst Booked More Info 7 miles from you Tuesday 2 FAQ 21 Dec 2023 09:00 - 20:00 £20 £220 Withdraw Application More Info Analyst 7 miles from you Thursday Belfast 22 Dec 2023 09:00 - 18:00 £20 £180 Analyst Booked More Info 7 miles from you 27 Dec 2023 £20 09:00 - 18:00 £180 Analyst Withdraw Application More Info 7 miles from you First Previous Next Last 10 Rows/Page

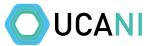

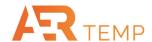

Verify shift or Query if you worked additional hours to original shift. It's important to do this once you have completed a shift

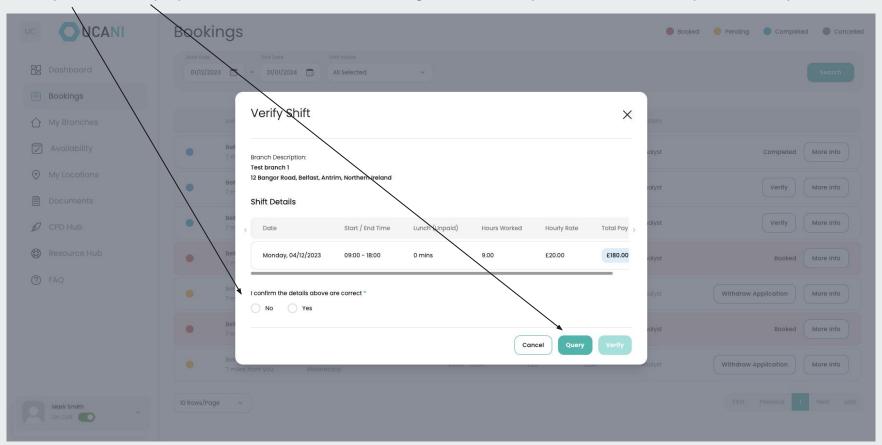

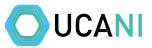

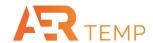

My Branches shows everywhere you have worked. You can subscribe (make favourite), Block, leave a review and view shifts here

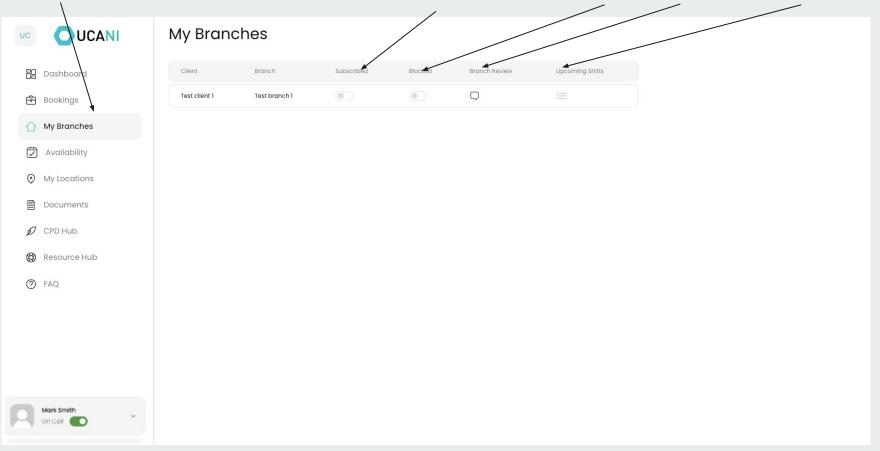

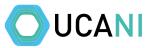

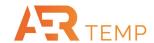

Clicking this arrow opens a snapshot view of your information including Earnings and Bookings

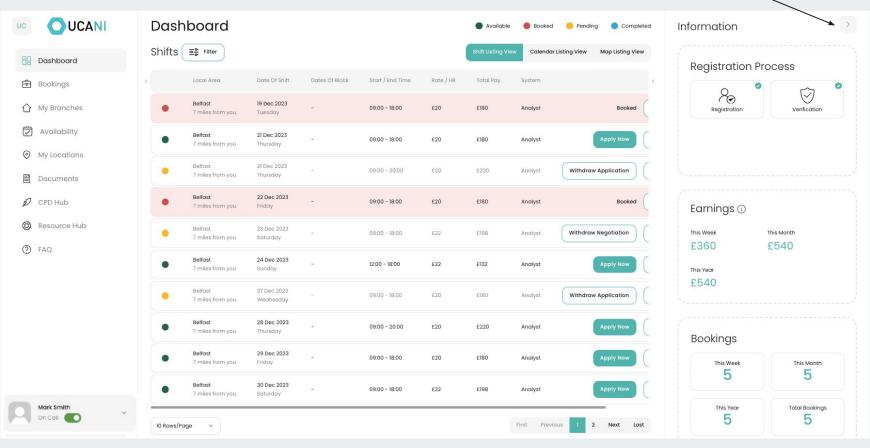

## <u>Video</u>

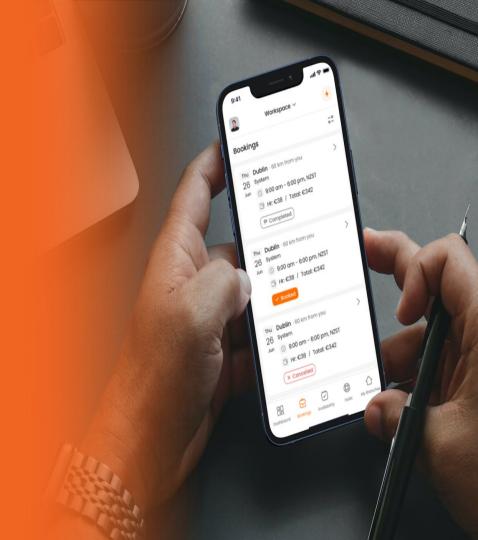